## **Оплата коммунальных услуг МУП ТС в Газпромбанке**

1. Войти на персональном компьютере в личный кабинет по ссылке: **https://online.gpb.ru** или

нажать на сайте МУП ТС иконку с эмблемой банка

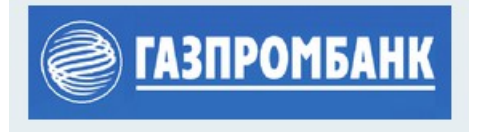

2. В личном кабинете выбрать в верхнем меню пункт «**Платежи**» и перейти по ссылке «**по реквизитам**»:

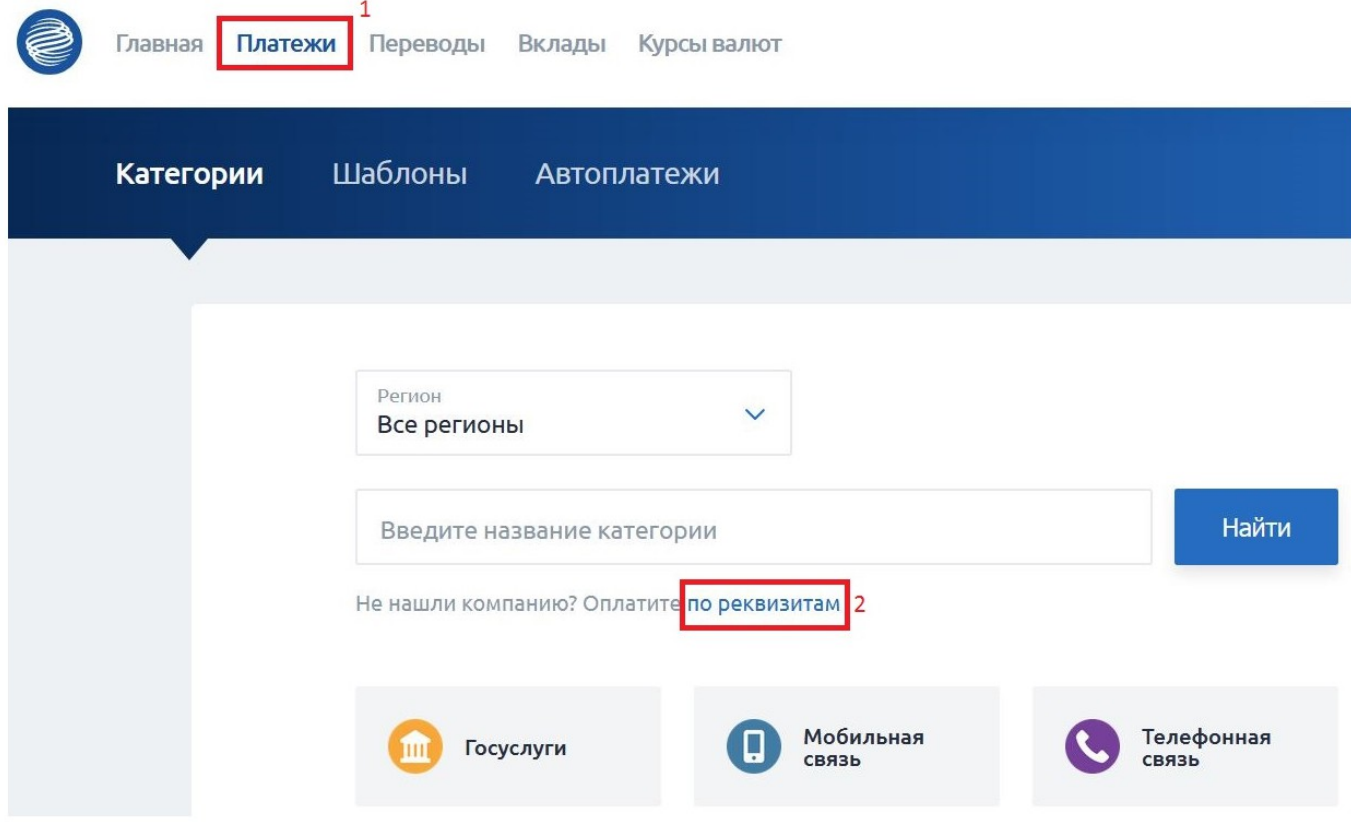

3. Откроется окно для выбора **карты списания денежных средств**, заполнения **реквизитов организации** и ввод **суммы оплаты**:

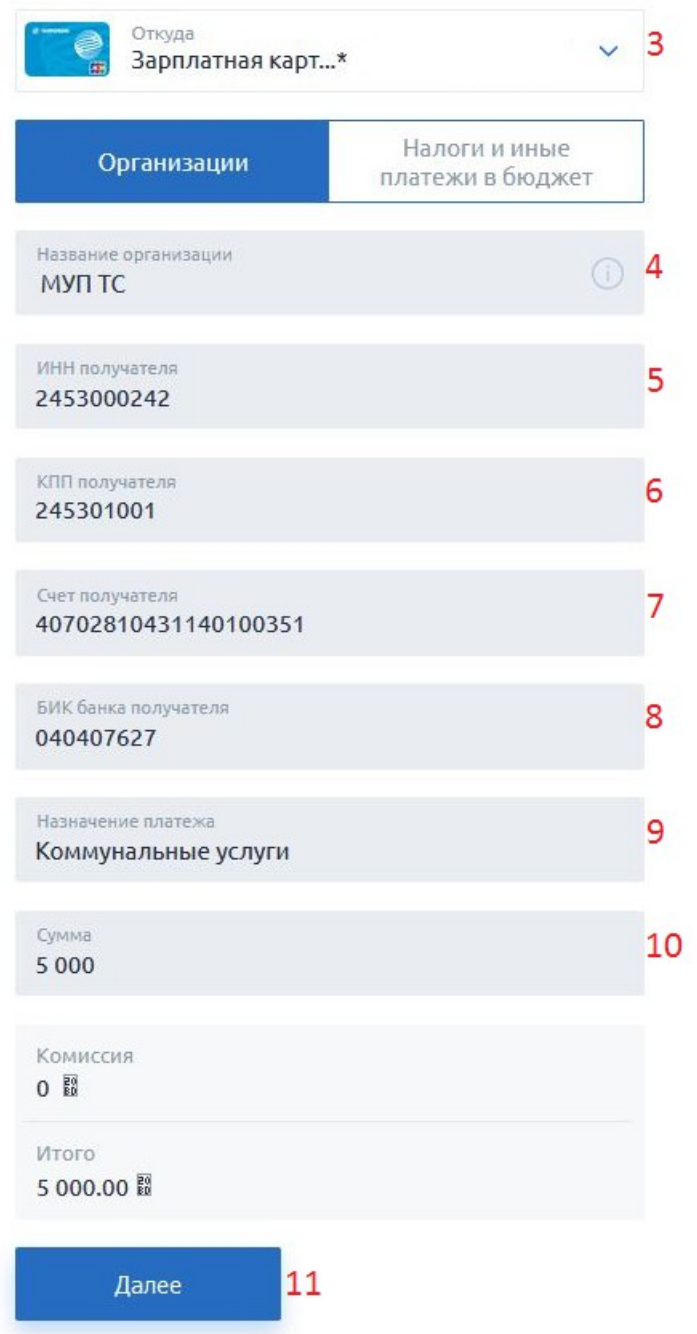

4. После заполнения всех полей, нажать кнопку «**Далее**» и далее подтвердить оплату.